## Formeleditoren i Word

Formeleditoren er et selvstændigt program, som selvfølgelig skal være installeret for at man kan benytte formeleditoren. Er den ikke installeret, må man installerer programmet fra den installations CD, hvorfra man har installeret Word.

En formel indsættes som et objekt i tekstdokumentet, dvs. formlen kan flyttes, forstørres, formindskes, kopieres osv. som f.eks. et billede.

I de følgende øvelser skal Word være åben.

Indsæt formel:

- 1. Klik: **Indsæt**, **Objekt...**, **Microsoft Equation 3.0**
- 2. Derved fremkommer følgende vindue:

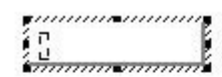

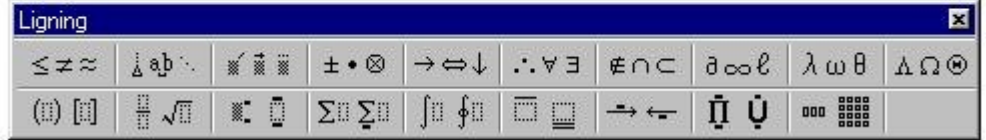

- 3. Skriv en simpel formel, som f.eks.  $f(x) = 2x + 3$
- 4. Klik med venstre musetast uden for skrivefeltet.

Bemærk, at formlen indsættes i dokumentet som et billede, der flyttes med teksten.

$$
f(x)=\frac{2x+3}{3x-2}
$$

Man kan også skrive formler med brøker, som f.eks.

- 1. Indtast  $f(x) =$  i formeleditoren.
- 2. Klik på  $\frac{\frac{\pi}{11} \sqrt{\pi} \cdot \frac{\pi}{11}}{1}$  i formeleditoren.
- 3. I undermenuen klikkes på
- 4. Udfyld tælleren.
- 5. Klik med musen i feltet til nævneren og udfyld.
- 6. Klik med venstre musetast uden for skrivefeltet.

Indsæt nu formlerne:

$$
f(x) = \sqrt{2x + 3}
$$
  
\n
$$
E_{kin} = \frac{1}{2}mv^2
$$
 Ti1 at indtaste indices benyttes  
\n
$$
f(x) = 2^{3x+2} - 1
$$
  
\n
$$
N(t) = N_0 \left(\frac{1}{2}\right)^{\frac{t}{t_{\gamma_2}}}
$$

Formeleditoren kan også skrive specialtegn:

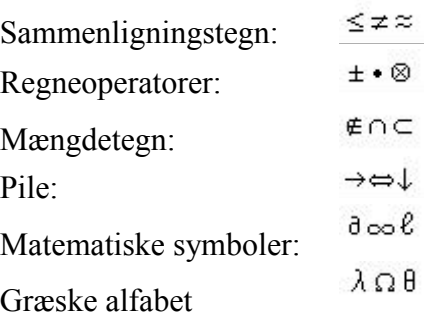

Prøv nu at indsætte følgende:

 $Ø ⊆ A$  PS. Normalt skrives variable med kursiv. Mængdetegn skal dog ikke skrives med kursiv. Det undgår man ved i formeleditoren at klikke: **Typografi**, **Tekst** før man taster henholdsvis Ø og A.

 $3,1415926540 \approx 3,14$ 

 $\alpha^2 \beta = \gamma$ 

Formeleditoren kan selvfølgelig også benyttes til at skrive kemiske reaktionsskemaer og kernereaktioner. Kemiske symboler og kernesymboler skrives heller ikke med kursiv. Prøv at indsætte følgende reaktionsskemaer i dit dokument:

 $O_2$  + 2CO<sub>2</sub>  $\rightarrow$  2CO<sub>2</sub> PS. Laver man en fejl kan den annuleres ved at klikke: Rediger, Fortryd

 $^{226}_{88}Ra \rightarrow ^{222}_{86}Rn + ^{4}_{2}He$ 

 $^{137}_{55}Cs \rightarrow {^{137}_{56}}Ba + {^{0}_{-1}}e + \overline{v}_{e}$ 

God fornøjelse. Ole Andersen Maj 2006

PS. Der skal en del klik til for at få formeleditoren frem. Heldigvis kan man indsætte en genvejsknap:

- 1. Klik på pilen ned i højre side af en af værktøjslinierne.
- 2. Derved fremkommer et lille vindue, hvor man klikker **Tilføj eller fjern knapper**, **Tilpas...**
- 3. Vælg fanebladet **Kommandoer**.
- 4. I vinduet **Kategorier** vælger man **Indsæt**.
- 5. I højre vindue bladre man ned til **Equation Editor**.
- 6. Placer musemarkør på feltet med **Equation Editor**, tryk venstre museknap ned og før **Equation Editor** op til et felt på en værktøjslinie, hvor man gerne vil have **Equation Editor**-

ikonet planceret. Når man slipper venstre museknap placeres lige så nydeligt dette ikon  $\sqrt{a}$  i værktøjslinien.